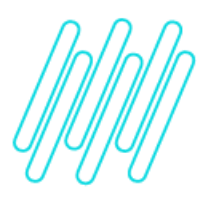

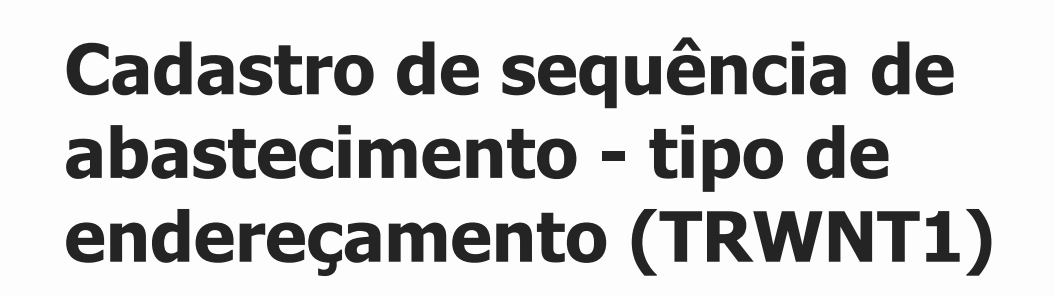

# **TOTVS Logística WMS – Linha Protheus**

**02/12/2021**

 $\times$ 

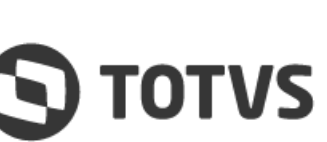

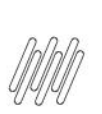

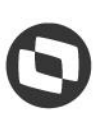

### **1. Visão geral**

Atualmente, o tipo de endereçamento executado pelo WMS Protheus pode ser controlado apenas via parâmetro, o qual permite uma configuração global deste elemento no processo de endereçamento.

Devido a necessidade de atuar com configurações distintas de acordo com o tipo de estrutura física, foi desenvolvido o campo **Tp. Endereçam,** no Cadastro de **Sequência de Abastecimento (WMSA030)**, de forma que possa ser configurado um tipo de endereçamento para cada combinação de armazém/produto/estrutura física.

Ao executar o compatibilizador, o campo será gerado e alimentado com o valor já contido no parâmetro **MV\_WMSTPEN** e, a partir deste momento, o Sistema passará a considerar apenas o campo citado nos processos de endereçamento do WMS Protheus.

As opções disponíveis para configuração do campo serão as mesmas do parâmetro:

- Endereços totalmente vazios.
- Enderecos parcialmente cheios.
- Endereços parcialmente cheios sem misturar lotes.
- Compartilha endereço com produtos diferentes.

Foi desenvolvido também o campo **Comp. Ender.,** no cadastro de **Complemento de Produtos,** com a finalidade de indicar se o produto permite ou não compartilhamento de endereços.

Para viabilizar essa melhoria, é necessário aplicar o pacote de atualizações (Patch) do chamado **TRWNT1.**

### **2. Procedimento para implementação**

#### **Importante**

Antes de executar o compatibilizador **WMSU0025** é imprescindível:

- **°** Realizar o backup da base de dados do produto que será executado o compatibilizador (diretório **PROTHEUS\_DATA\DATA**, se versão 10, ou **\PROTHEUS11\_DATA\DATA**, se versão 11) e dos dicionários de dados SXs (diretório **PROTHEUS\_DATA\_SYSTEM,** se versão 10, ou \PROTHEUS11\_DATA\SYSTEM, se versão 11).
- **°** Os diretórios acima mencionados correspondem a **instalação padrão do Protheus**, portanto, devem ser alterados conforme o produto instalado na empresa.
- **°** Essa rotina deve ser executada em **modo exclusivo**, ou seja, nenhum usuário deve estar utilizando o Sistema.
- **°** Se os dicionários de dados possuírem índices personalizados (gerados pelo usuário), antes de executar o compatibilizador certifique-se de que estão identificados pelo nickname. Caso o compatibilizador necessite criar índices, irá adicioná-los a partir da ordem original instalada pelo Protheus, o que poderá sobrescrever índices personalizados, caso não estejam identificados pelo nickname.
- **°** O compatibilizador deve ser executado com a **Integridade Referencial desativada\*.**

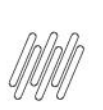

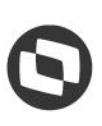

#### **Atenção**

**O procedimento a seguir deve ser realizado por um profissional qualificado como Administrador de Banco de Dados (DBA) ou equivalente!**

**A ativação indevida da Integridade Referencial pode alterar drasticamente o relacionamento entre tabelas no banco de dados. Portanto, antes de utilizá-la, observe atentamente os procedimentos a seguir:**

- 1. No **Configurador (SIGACFG),** veja **se a empresa utiliza** Integridade Referencial, selecionando a opção **Integridade/Verificação (APCFG60A).**
- 2. **Se não há Integridade Referencial ativa,** são relacionadas em uma nova janela todas as empresas e filiais cadastradas para o Sistema e nenhuma delas estará selecionada. Neste caso, **E SOMENTE NESTE**, **não é necessário** qualquer outro procedimento de ativação ou desativação de integridade, basta finalizar a verificação e aplicar normalmente o compatibilizador, conforme instruções.
- 3. **Se há Integridade Referencial ativa** em todas as empresas e filiais, é exibida uma mensagem na janela Verificação de relacionamento entre tabelas. Confirme a mensagem para que a verificação seja concluída, **ou;**
- 4. Se há Integridade Referencial ativa em uma ou mais empresas, que não na sua totalidade, são relacionadas em uma nova janela todas as empresas e filiais cadastradas para o Sistema e, somente a(s) que possui(em) integridade está(rão) selecionada(s). Anote qual(is) empresa(s) e/ou filial(is) possui(em) a integridade ativada e reserve esta anotação para posterior consulta na reativação (ou ainda, contate nosso Help Desk Framework para informações quanto a um arquivo que contém essa informação).
- 5. Nestes casos descritos nos itens 3ou 4, **E SOMENTE NESTES CASOS**, é necessário desativar tal integridade, selecionando a opção **Integridade/ Desativar (APCFG60D).**
- 6. Quando desativada a Integridade Referencial, execute o compatibilizador, conforme instruções.
- 7. Aplicado o compatibilizador, a Integridade Referencial deve ser reativada, **SE E SOMENTE SE tiver sido desativada**, através da opção **Integridade/Ativar (APCFG60).** Para isso, tenha em mãos as informações da(s) empresa(s) e/ou Filial(is) que possuía(m) ativação da integridade, selecione-a(s) novamente e confirme a ativação.

#### **Contate o Help Desk Framework EM CASO DE DÚVIDAS**

1. Em Microsiga Protheus TOTVS Smart Client (se versão 10) ByYou Smart Client (se versão 11), digite **WMSUMAIN** no campo **Programa Inicial.**

#### **Importante**

Para a correta atualização do dicionário de dados, certifique-se que a data do compatibilizador seja igual ou superior a 18/03/2015.

- 2. Clique em **OK** para continuar.
- 3. Após a confirmação é apresentada a janela para seleção do compatibilizador. Selecione o programa **WMSU0025.**
- 4. Ao confirmar é exibida uma mensagem de advertência sobre o backup e a necessidade de sua execução em modo exclusivo.
- 5. Clique em **Processar** para iniciar o processamento. O primeiro passo da execução é a preparação dos arquivos. É apresentada uma mensagem explicativa na tela.

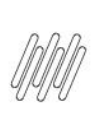

## **CADASTRO DE SEQUÊNCIA DE ABASTECIMENTO - TIPO DE ENDEREÇAMENTO (TRWNT1)**

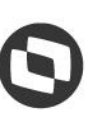

- 6. Em seguida, é exibida a janela **Atualização** concluída com o histórico (log) de todas as atualizações processadas. Nesse log de atualização são apresentados somente os campos atualizados pelo programa. O compatibilizador cria os campos que ainda não existem no dicionário de dados.
- 7. Clique em **Gravar** para salvar o histórico (log) apresentado.
- 8. Clique em **OK** para encerrar o processamento.

### **3. Atualizações do compatibilizador**

1. Criação de **Campos** no arquivo **SX3 - Campos:**

#### **Tabela DC3**

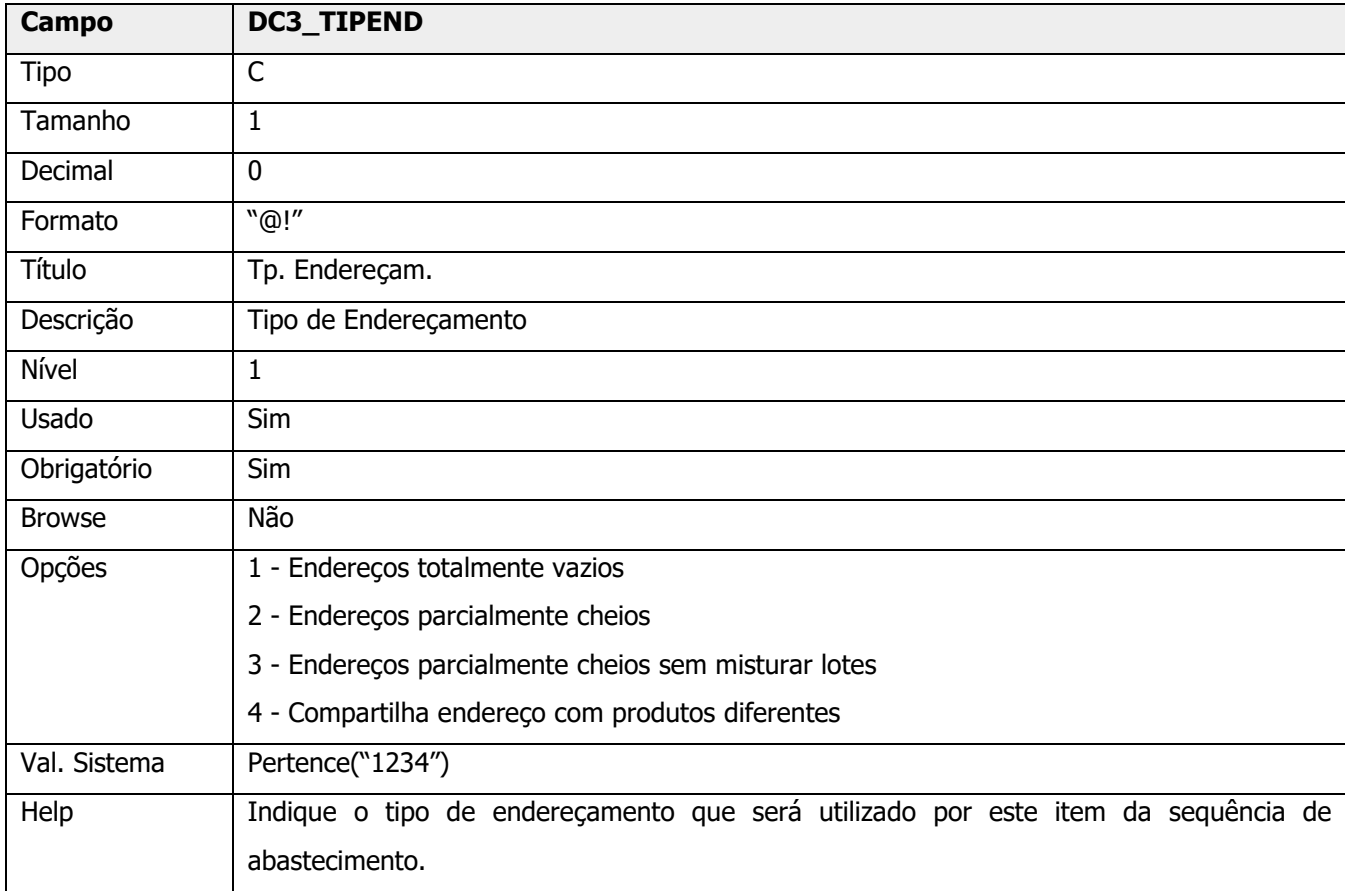

#### **Tabela SB5**

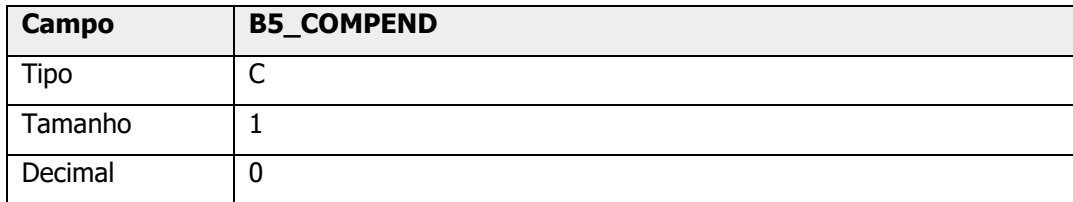

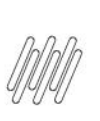

# **CADASTRO DE SEQUÊNCIA DE ABASTECIMENTO - TIPO DE ENDEREÇAMENTO (TRWNT1)**

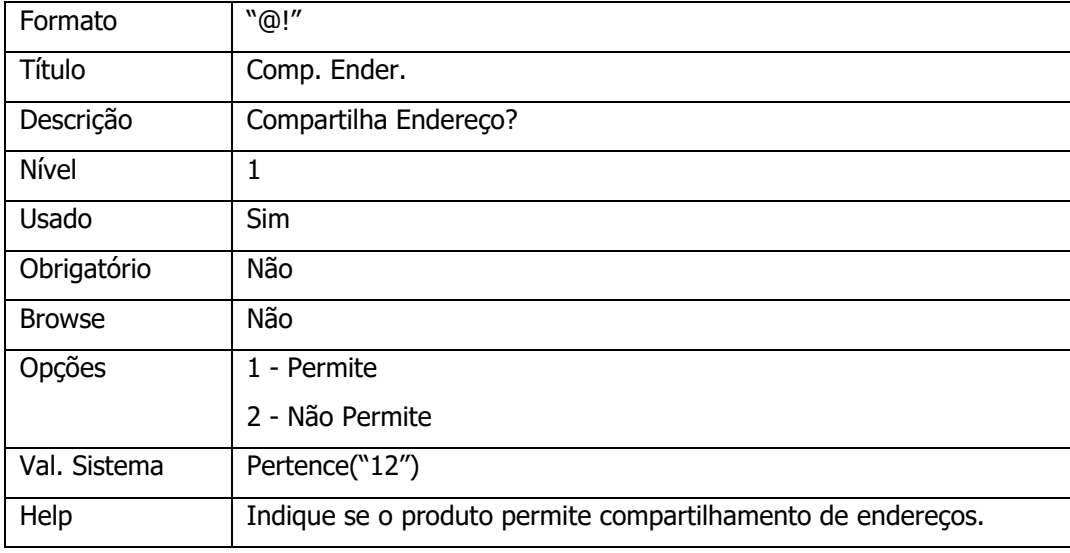

#### 2. Alteração de **Campos** no arquivo **SX3 - Campos:**

#### **Tabela DC8**

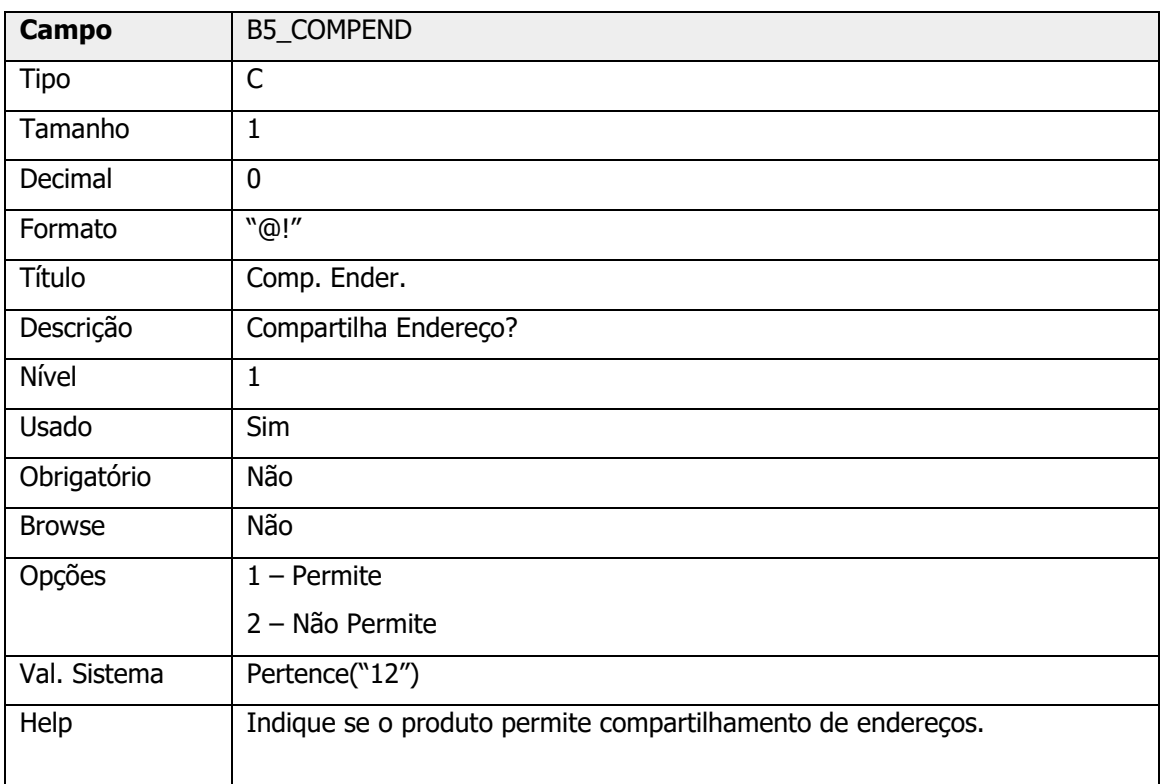

#### **Importante**

O tamanho dos campos que possuem **grupo** podem variar de acordo com o ambiente em uso.

### **4. Procedimento para utilização**

### **4.1. Requisitos para o teste**

**°** Possuir o parâmetro **(MV\_WMSRLEN)** que força a impressão do relatório de saldo para armazenagem igual a **".T."**

### **4.2. Passos para o teste**

- **°** Execute o compatibilizador **WMSU0025** conforme item **02. Procedimento para Implementação.**
- **°** Em Gestão de Armazenagem (SIGAWMS), acesse **Atualizações > Cadastros > Sequência de Abastecimento.**
	- a. Efetue as configurações do tipo de endereçamento para as sequências de abastecimento de acordo com a necessidade.
- **°** Acesse **Atualizações > Movimentos Internos > Documento de Entrada.**
	- a. Inclua um documento de entrada para diversos produtos, informando serviço WMS.
- **°** Acesse **Atualizações > Serviços WMS > Execução de Serviços.**
	- a. Execute as ordens de serviço geradas.
	- b. Confirme a impressão do relatório de busca de saldo para armazenagem.
	- c. Verifique se a busca dos endereços ocorreu conforme configuração do tipo de endereçamento efetuado no Cadastro de Sequência de Abastecimento dos produtos.
- **°** Execute as atividades via coletor de dados.
	- a. As atividades deverão ser convocadas obedecendo a configuração do tipo de endereçamento.

**CADASTRO DE SEQUÊNCIA DE ABASTECIMENTO - TIPO DE ENDEREÇAMENTO (TRWNT1)**

### **5. Informações técnicas**

#### **Tabelas Utilizadas**

- **°** DC3 Sequência de Abastecimento
- **°** DC8 Estruturas Físicas
- **°** SB5 Complemento de Produtos

#### **Rotinas Envolvidas**

**°** WMSXFUND - Funções Endereçamento WMS

#### **Sistemas Operacionais**

**°** Windows® / Linux®

### **6. Assuntos relacionados**

#### **Documentos de Referência**

**°** [Sequência de Abastecimento \(WMSA030 -](https://tdn.totvs.com/pages/viewpage.action?pageId=569501961) SIGAWMS)